### **Situação 6 – Incompleto – para turmas de pós-graduação com tipo nota "Conceito".**

Após o lançamento de aulas concluído, deve-se prosseguir ao lançamento dos conceitos. Para isso, deve-se acessar ao quadro de notas, através do menu "Notas".

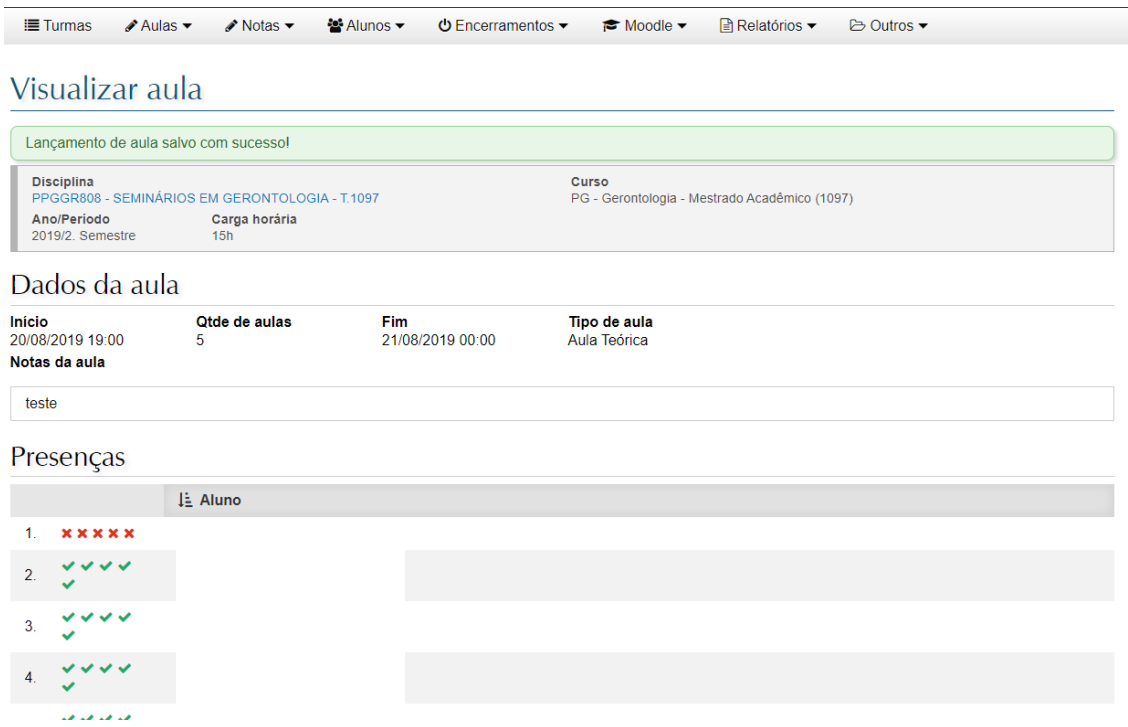

### No quadro de notas, há uma seção de observações. Atenção à seguinte linha:

*"Para deixar um aluno em Situação 6 (incompleto), lance as avaliações normalmente informando o conceito 'Não aprovado'. No formulário de encerramento da turma, selecione a opção 'Deixar incompleto (Sit. 6)' preenchendo os motivos adequados."*

Assim, o aluno é setado com o conceito "Não aprovado", para que seja posteriormente mantido como "Incompleto".

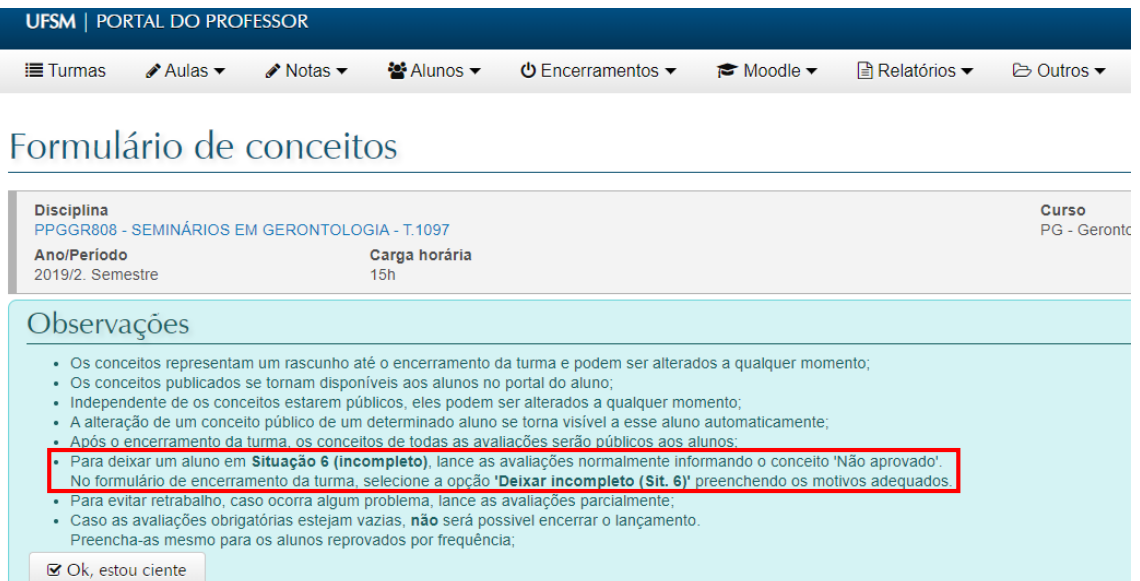

# No detalhe, o conceito "Não aprovado" - NA

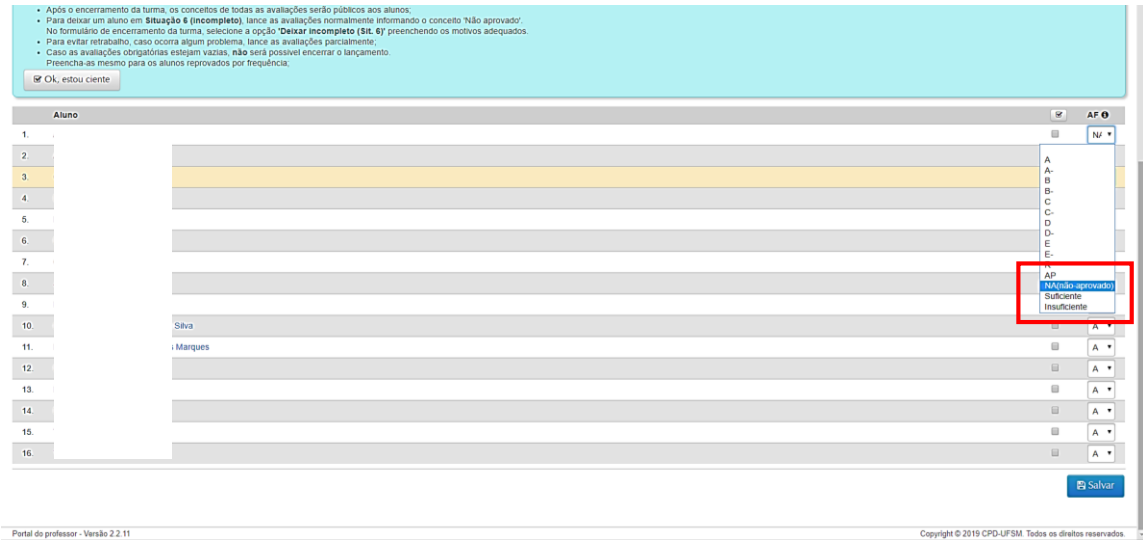

No menu "Encerramentos", selecione "Encerrar Turma".

Em seguida, confira e modifique a situação dos alunos ao encerrar. No caso exemplificado, selecione "Deixar Incompleto – (Sit 6)", apontando o motivo (obrigatório).

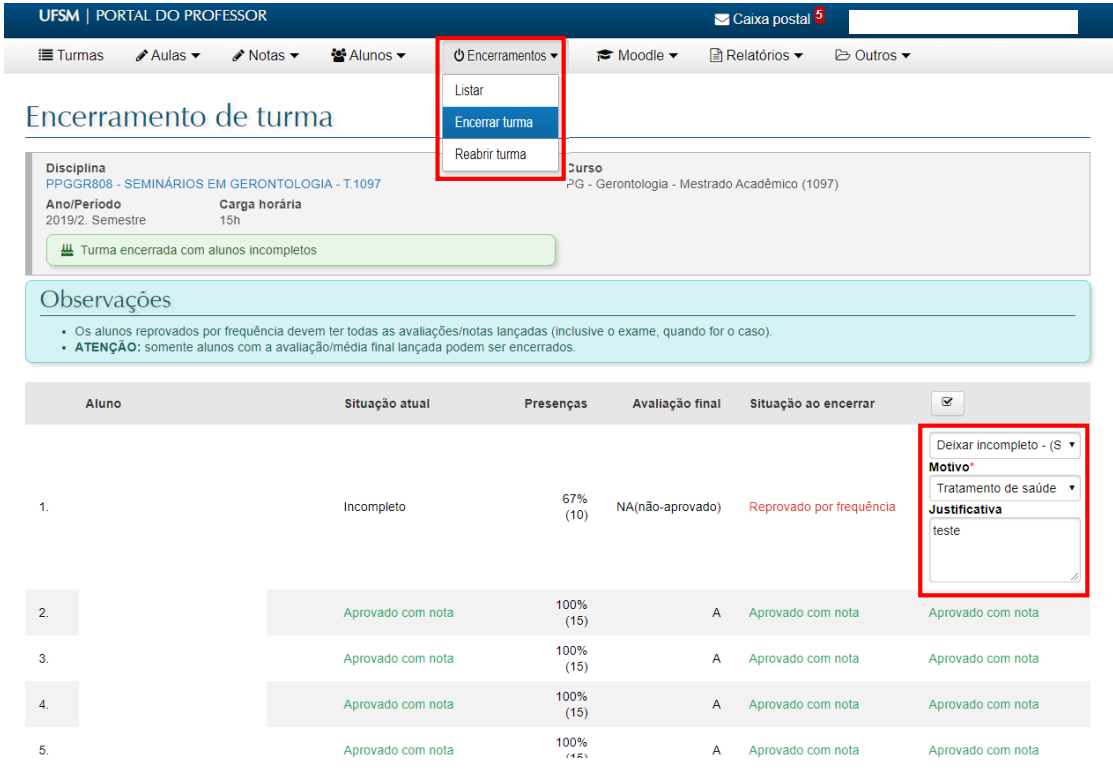

Na Visualização de turma, nota-se a observação "Turma encerrada com alunos incompletos".

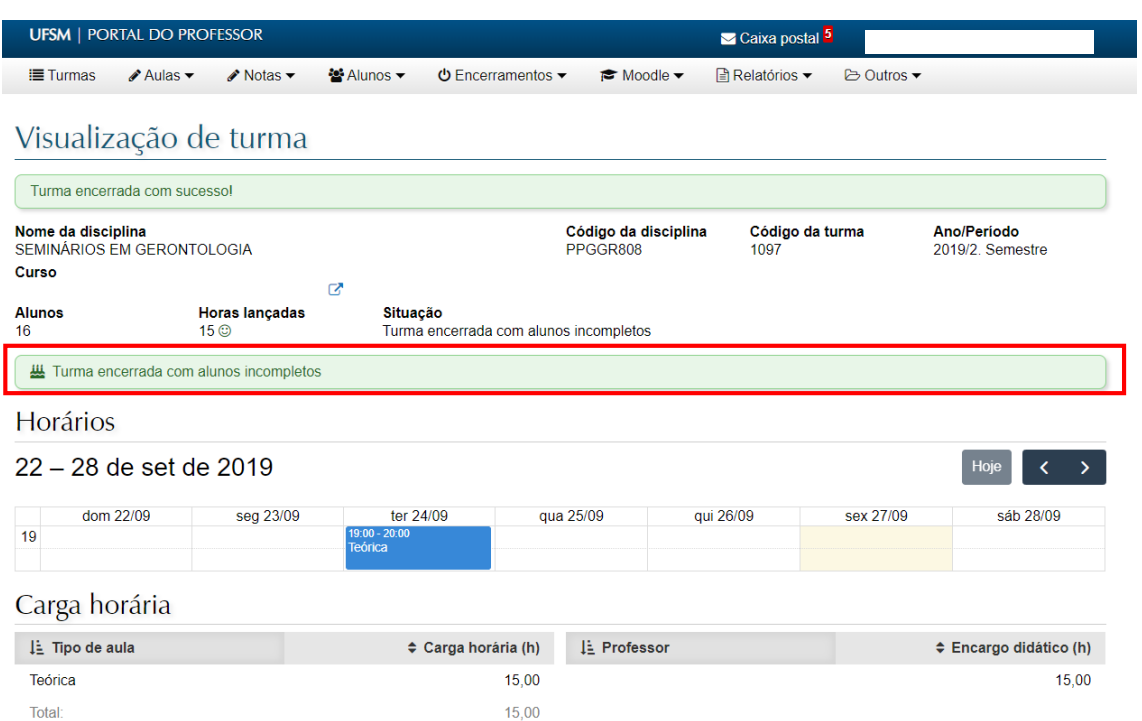

# A situação do aluno é mantida como "Incompleto".

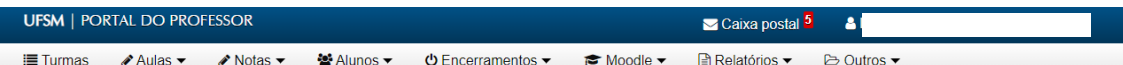

## Alunos matriculados na turma

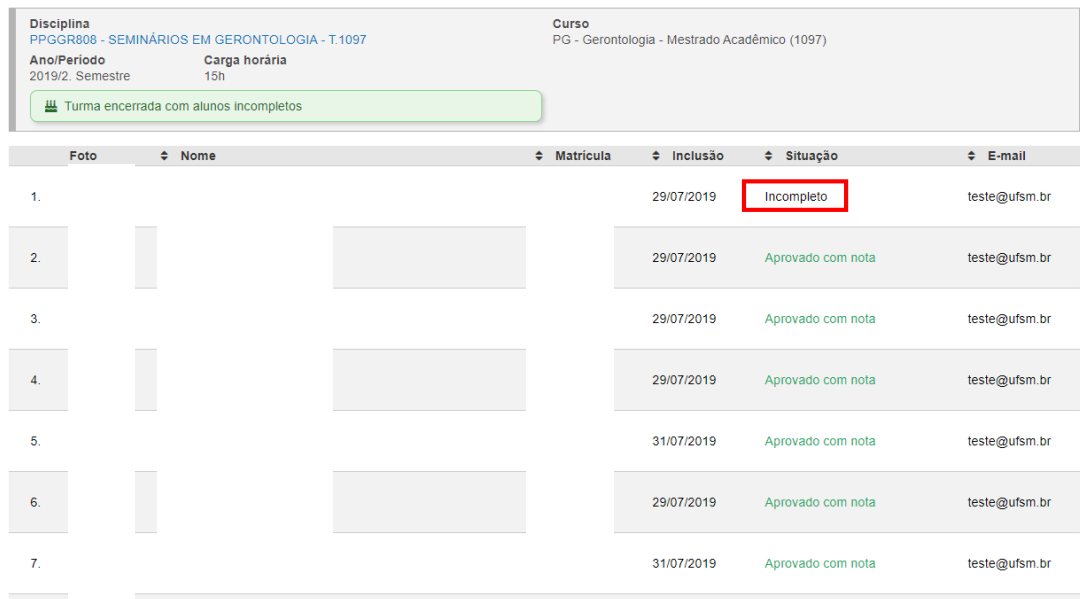

Na lista de encerramentos, consta a turma encerrada como "Definitivo".

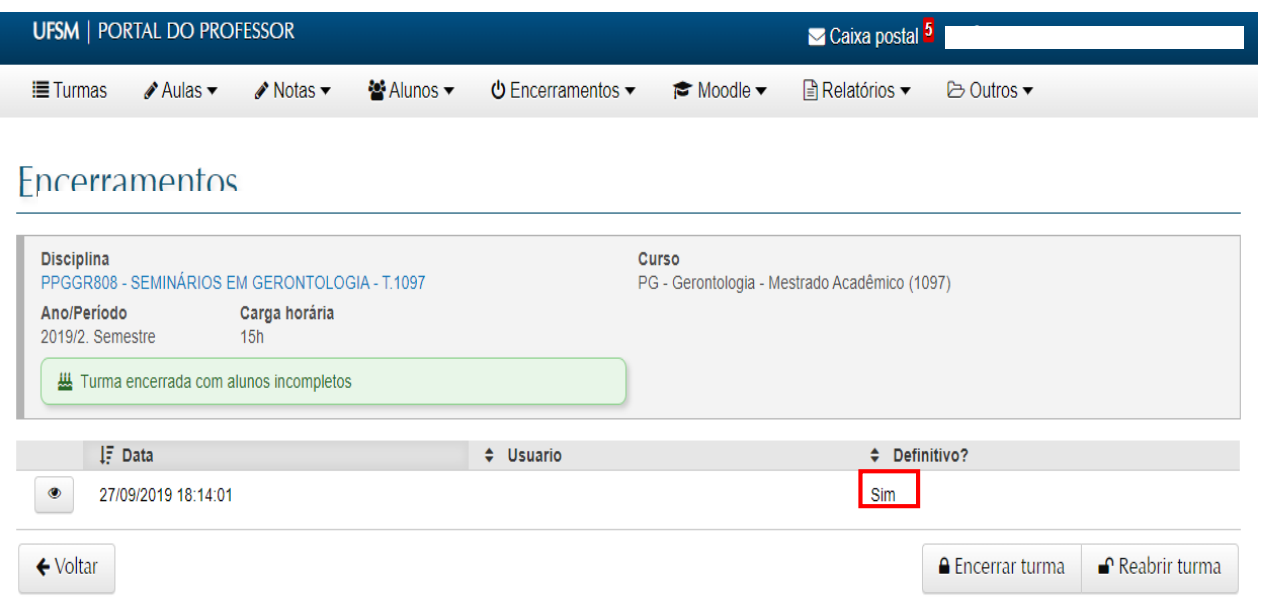

No diário de classe, a mesma situação aparece encerrada como "Incompleto", sendo que a situação na avaliação final é mantida como "NA(não-aprovado)".

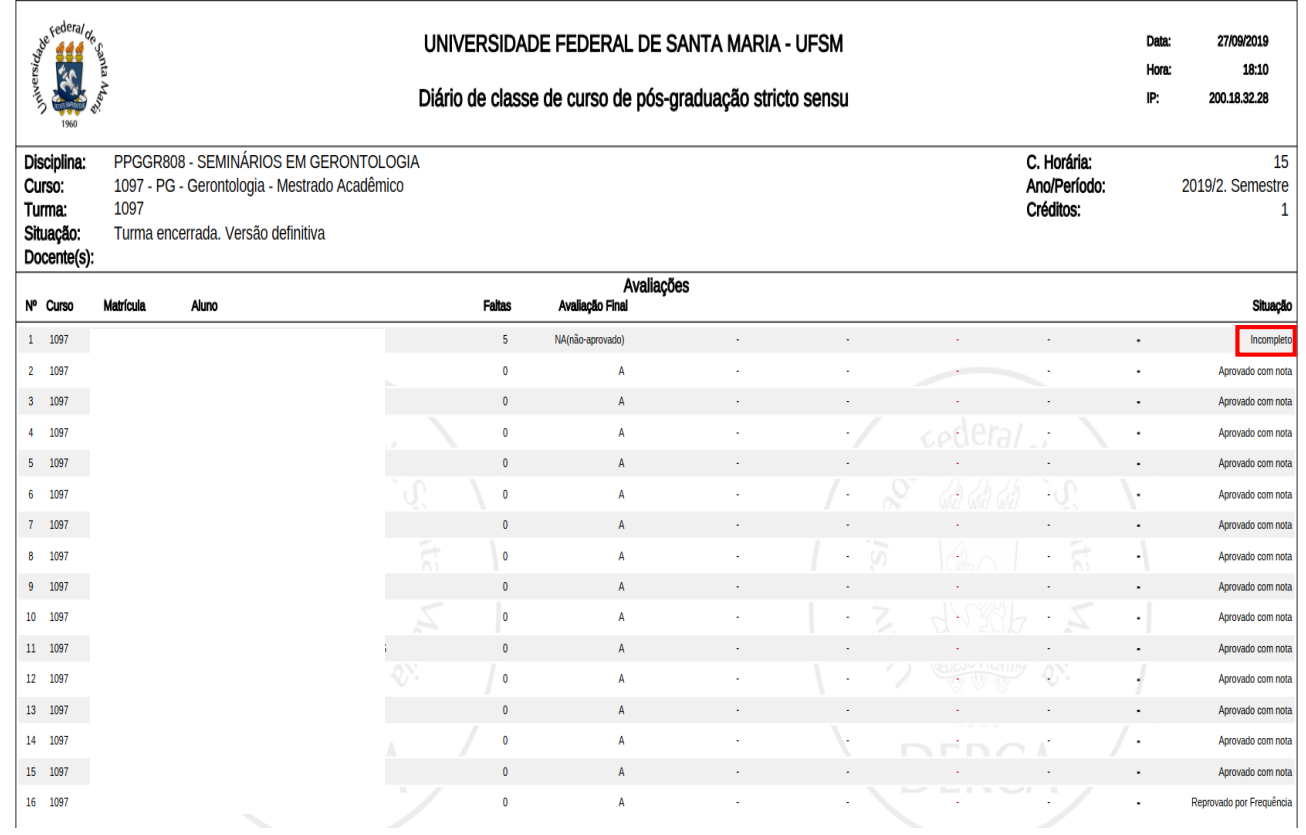

A turma encerrada com alunos incompletos continua disponível para novo encerramento até o semestre subsequente. No caso, como a turma em questão foi encerrada em 2019/2º semestre, a mesma poderá ser fechada novamente até 2020/1º semestre, quando o aluno em situação 6 – Incompleto poderá ser encerrado definitivamente.

No caso, o docente responsável irá operar a localização da referida turma no período anterior (considerando aqui o período atual como 2020/1).

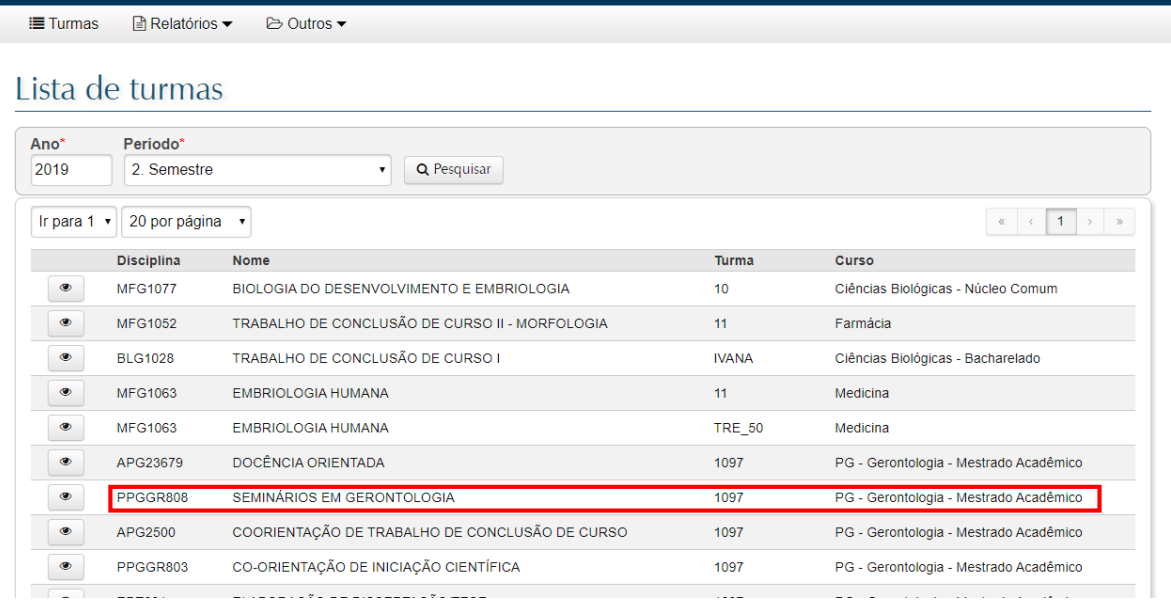

Ao visualizar a turma, nota-se que a mesma está grifada como "Turma encerrado com alunos incompletos".

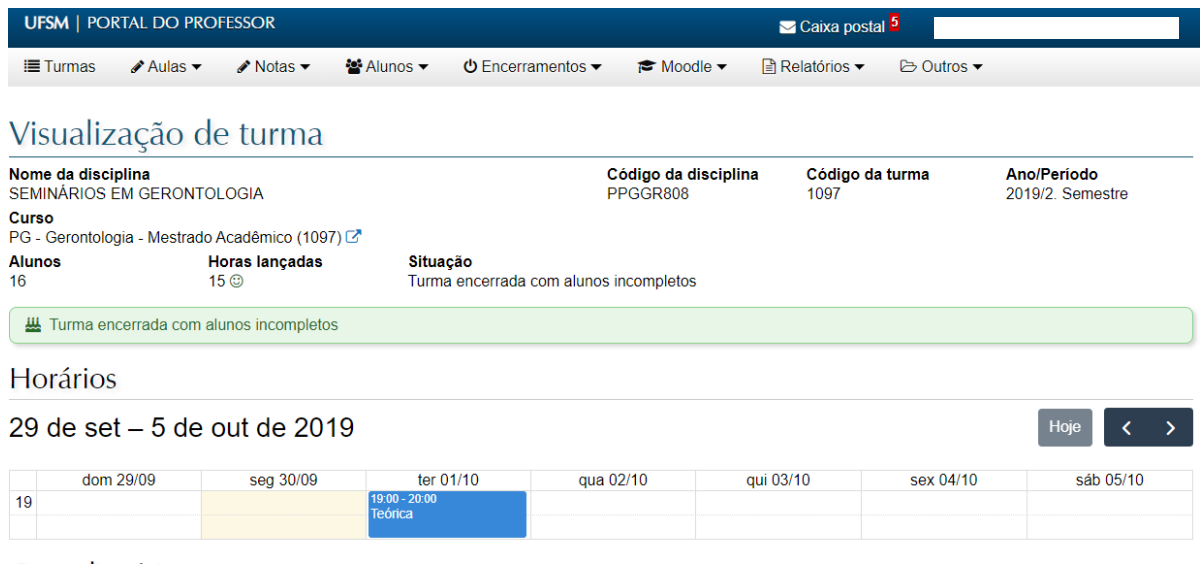

Carga horária

Para encerra-la novamente, basta selecionar "Encerramentos" – "Encerrar turma", tal como da primeira vez. Não há necessidade de reabri-la.

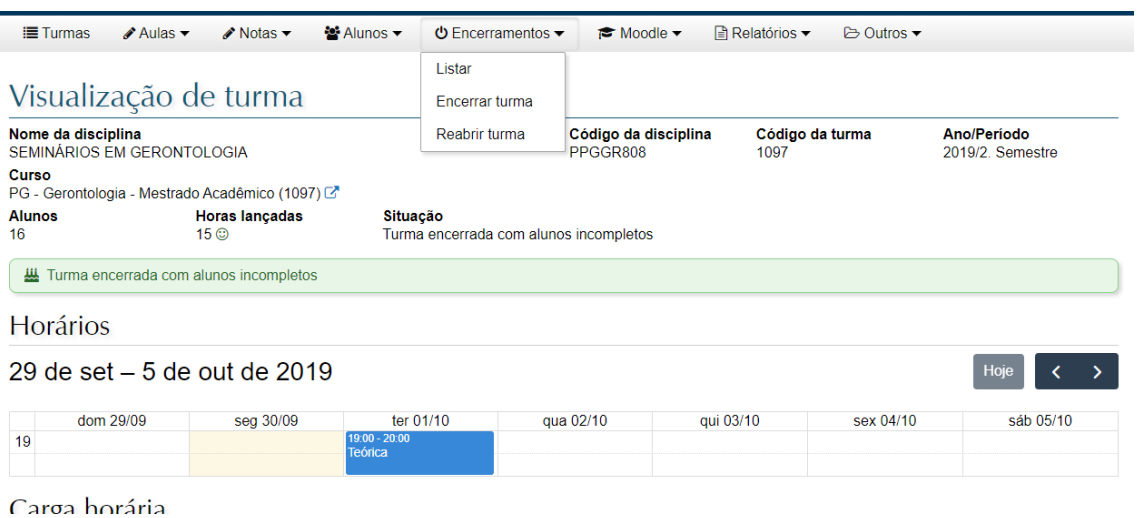

Assim, no quadro de encerramento, o aluno Incompleto pode ser encerrado.

Nota-se que aulas lançadas podem ser ainda editadas, assim como o quadro de notas.

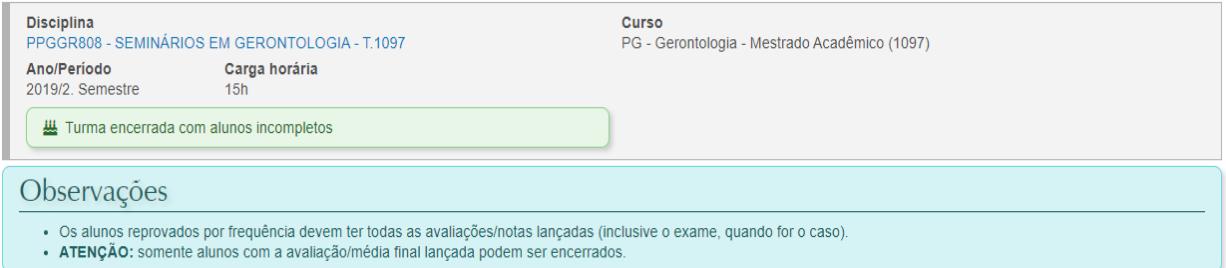

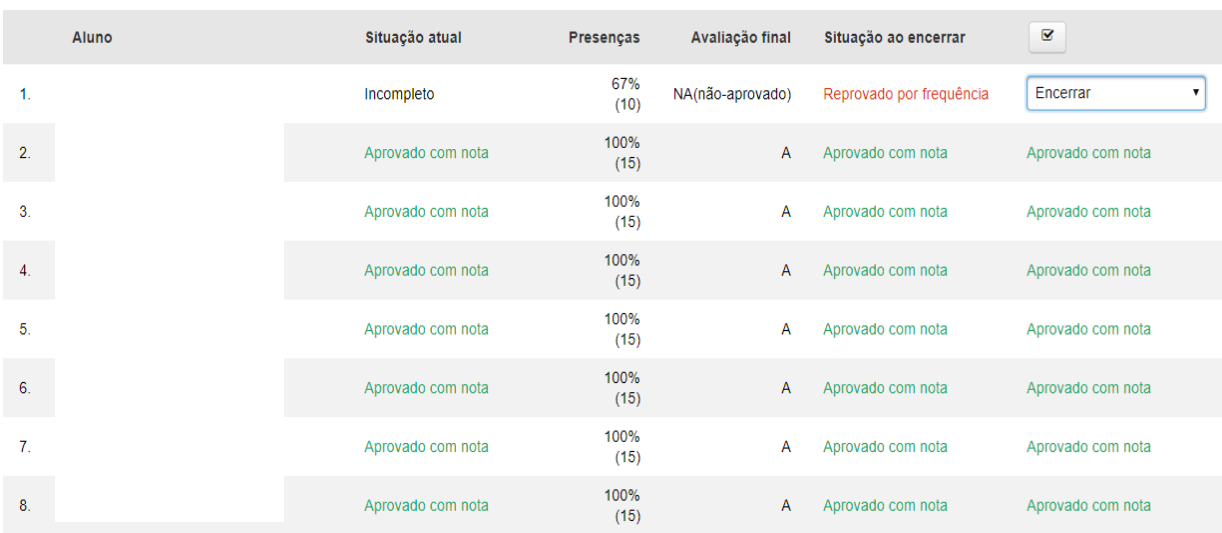

Agora a turma está definitivamente encerrada:

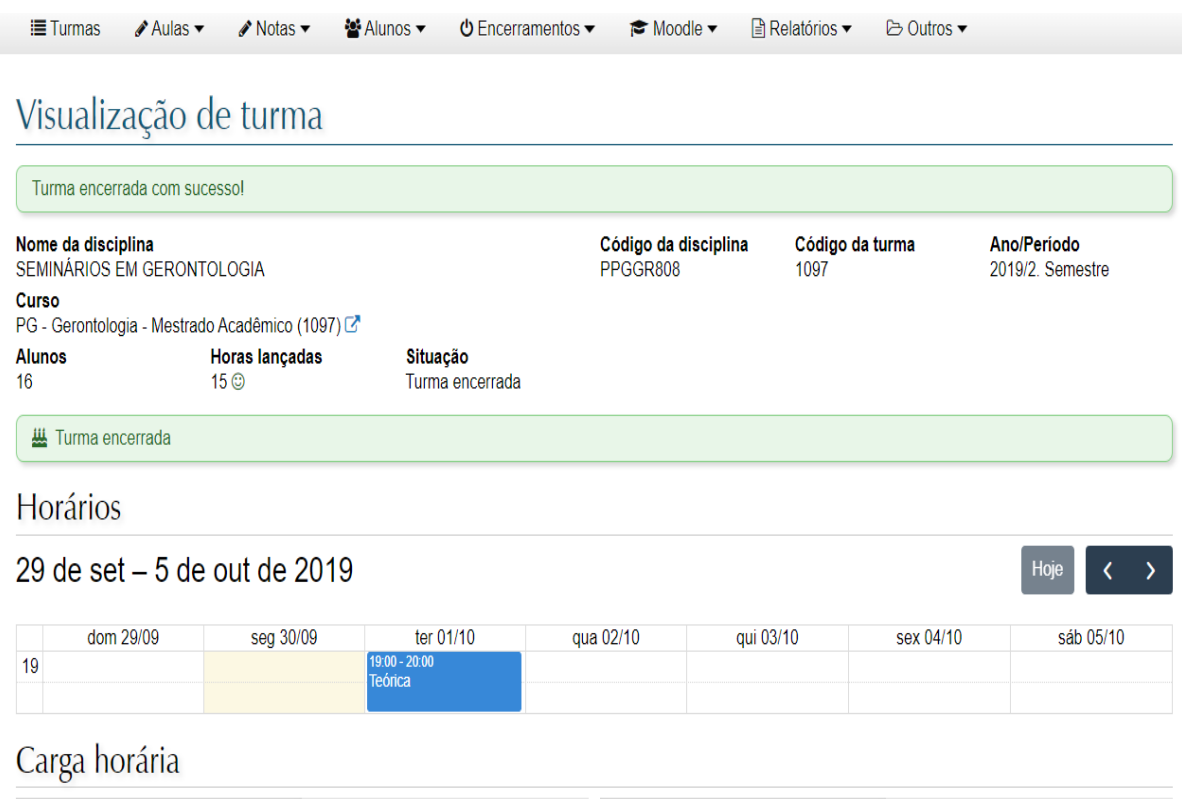

Nota-se também que não mais será possível reabrir a turma, no período corrente. Caso haja a necessidade de reabertura, a questão deve ser encaminhada ao DERCA. Nesse ínterim, a reabertura apenas é possível no período em que a mesma foi ofertada.

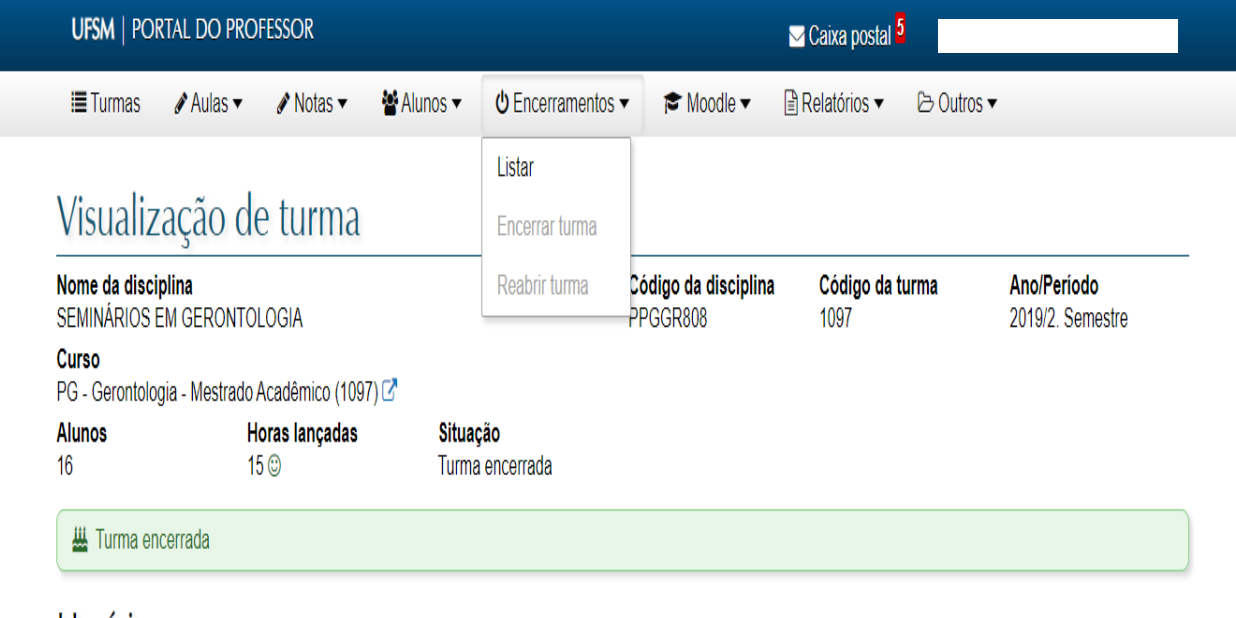

# **Horários**

Nota-se na lista abaixo a turma agora encerrada sem alunos incompletos sinalizada com um $\bm{\checkmark}$ 

 $\approx$  Moodle  $\sim$ ! Turmas Aulas▼ Anotas▼ 활Alunos▼ ひ Encerramentos▼ **B** Relatórios ▼ **B** Outros ▼

## Lista de turmas

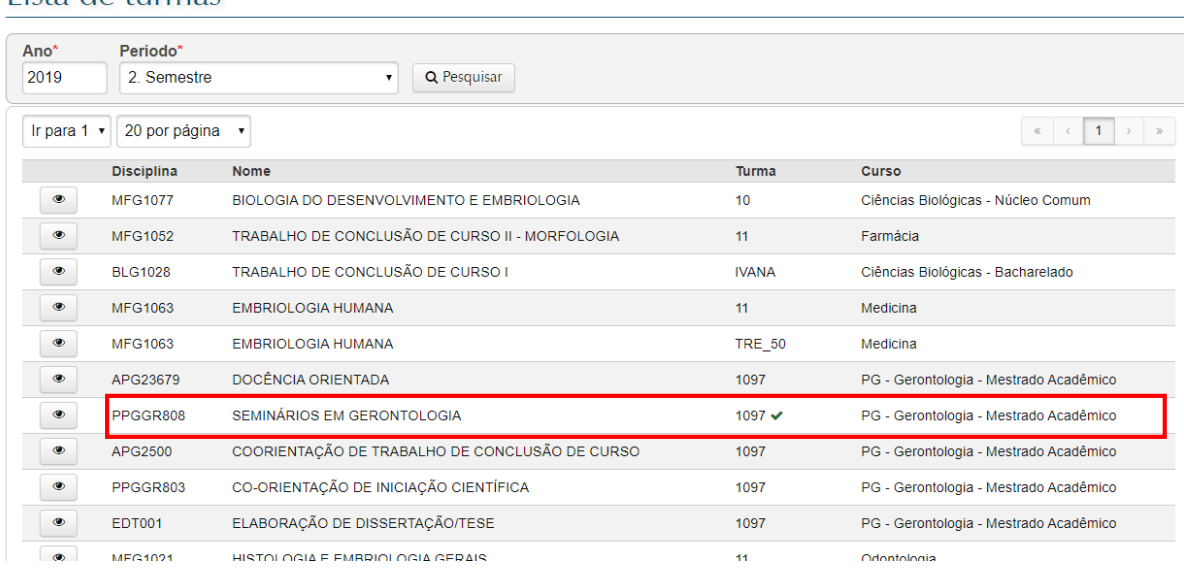

No diário de classe, a situação final do aluno "Aprovado com nota", após lançamento de aulas e notas.

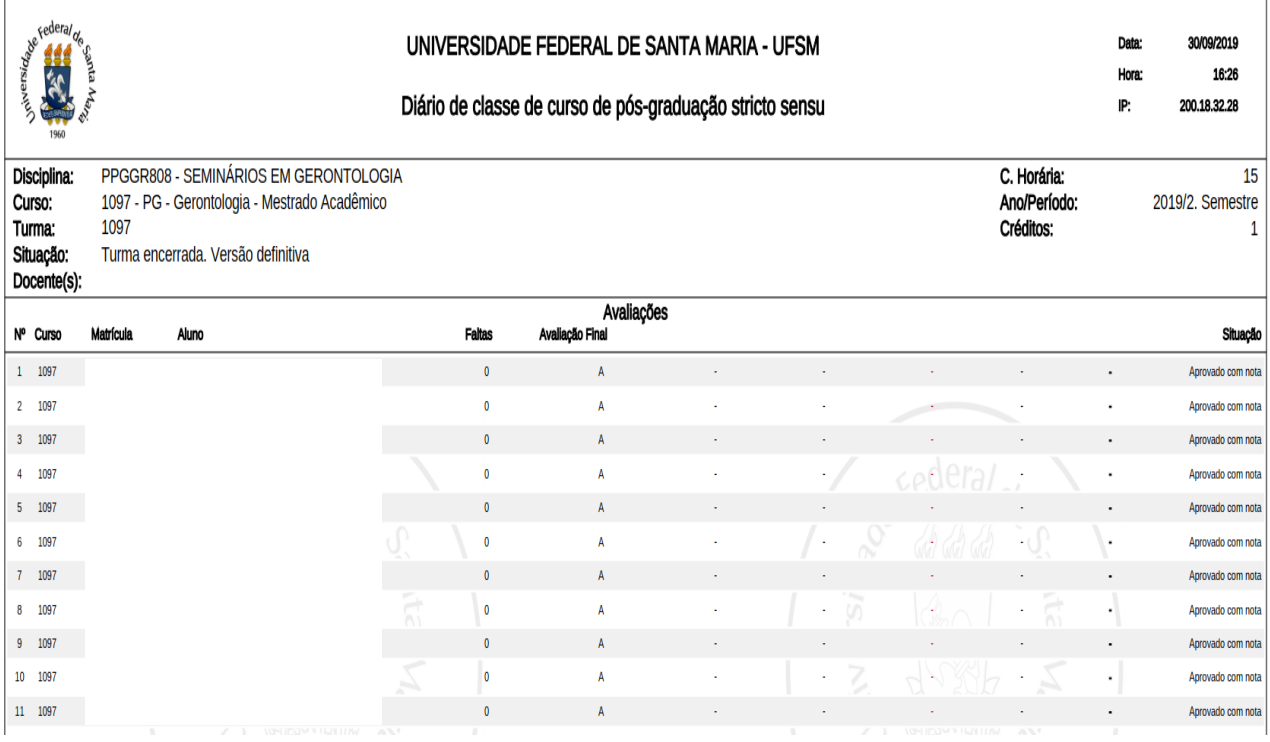